#### **Break Studio**

**عالم البرمجة تعلم طريقة برمجةاجهزة سوني & نوكيا لوميا بنفسك Ahmed Hunter**

 $d - 101$ 

**بسم هللا الرحمن الرحيم االخوة الكرام السالم عليكم ورحمة هللا وبركاته اقدم لكم هزا الكتاب المتواضع عن كيفية برمجة اجهزة سوني اكسبيريا ونوكيا لوميا واتمني ان يكون الشرح مفهوما اسم الكتاب: عالم البرمجة)برمجة اجهزة سوني & نوكيا لوميا(**

**الكاتب**

 **االسم** *HUNTER AHMED* **العمر** *18* **سنة** 

 **البلد السودان**

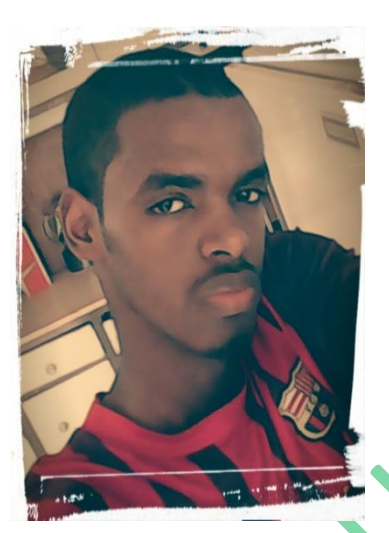

**طالب تقنية معلومات جامعة السودان للعلوم والتكنلوجيا المستوي االول**

**مصمم موقع المشاغب للمعلوميات** 

 **للمزيد تفضلو بزيارة**

*WWW.AHMEDHUNTER.BLOGSPOT.COM*

**المحتويات**

**طريقة برمجة اجهزة سوني اكسبيريا**

**طريقة برمجة اجهزة نوكيا لوميا**

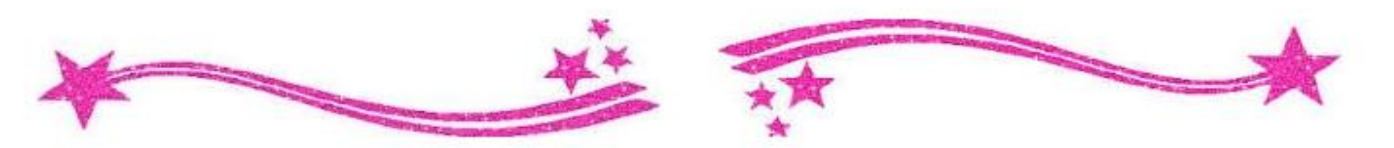

# **طريقة برمجة اجهزة سوني اكسبيريا**

**كما نعلم جميعا فهواتف سوني تشترك مع هواتف سامسونغ في انها تعمل بنظام االندرويد وهو نظام سلس وسهل االستخدام** 

**ومثل هواتف سامسونغ فسوفت وير هواتف سوني يسمي بالروم وايضا توجد رومات رسمية ورومات مطورة واليوم سأشرح طريقة تركيب روم رسمي لهواتف سوني اكسبيريا**

**اوال المتطلبات**

*1* **ملف الروم )ملف الروم الرسمي لهواتف سوني يكون بصيغة "***FTF( "* 

**اين تجد ملف الروم**

*1* **في موقع المطورين االجانب***xda* **اكتب اسم جهازك في خانة البحث** 

*(rom xperia z2 FTF)***مثال**

*2* **يمكنك البحث ايضا في قوقل بنفس طريقة المثال السابق**

*\****عند البحث اكتب طراز هاتفك بالكامل تجد طراز الهاتف في** 

*Setting- about phone Model number*

*-*

**االعدادات – حول الهاتف رقم الطراز**

*2* **برنامج** *Flashtool* **وهو البرنامج الزي بواسطته سيتم تركيب الروم الرسمي ابحث عنه في قوقل وقم بتحميله**

**ثانيا طريقة العمل**

### **بعد تحميل برنامج** *tool Flash* **قم بتنصيبه كاالتي**

**نصب البرنامج باالطريقة العادية حتي انتهاء التنصيب بعدها توجه الي المسار الزي نصبت فيه ملفات البرنامج سيكون غالبا في قسم السي***/ :C* **ستجد ملف باسم** *tool Flash* **ستجد بداخله ملف باسم** *Driver* **وهو يحتوي علي تعريفات البرنامج افتح البرنامج الزي بداخله سيظهر لك كما بالصورة اختر اخر خيارين وطراز هاتفك**  $\Box$ Flashtool Drivers 1.0.2 Setup **Choose Components**  $\begin{array}{c}\n\hline\n\text{wauti} \\
\hline\n\end{array}$ Choose which features of Flashtool Drivers 1.0.2 you want to install. Check the components you want to install and uncheck the components you don't want to install. Click Install to start the installation. Description Select components to install: Xperia S, Xperia NX, a A Position your mouse Xperia SX driver for IC over a component to<br>see its description. Xperia SL driver Xperia TX driver Xperia VL driver ञ V Flashmode Drivers **▽** Fastboot Drivers Space required: 22.1MB Ł Nullsoft Install System v2.46.5-Unicode  $<sub>Back</sub>$ </sub> Install Cancel

**ستظهر رسالة تحزير اضغط علي الخيار الثاني**

*Install this drive software anyway*

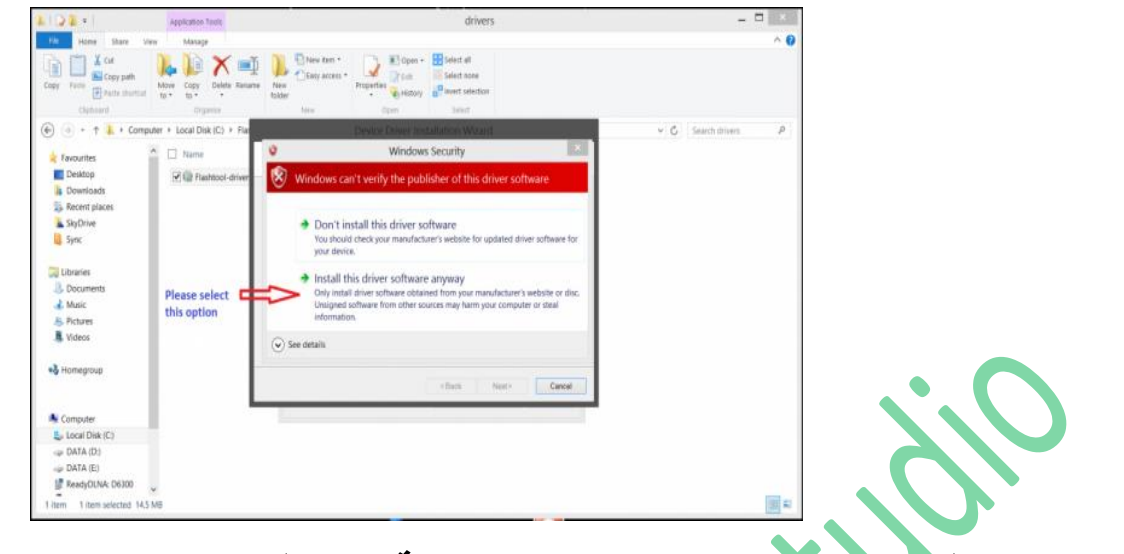

# **بعدها ستظهر رساله تدل علي نجاح العملية اضغط** *Finish*

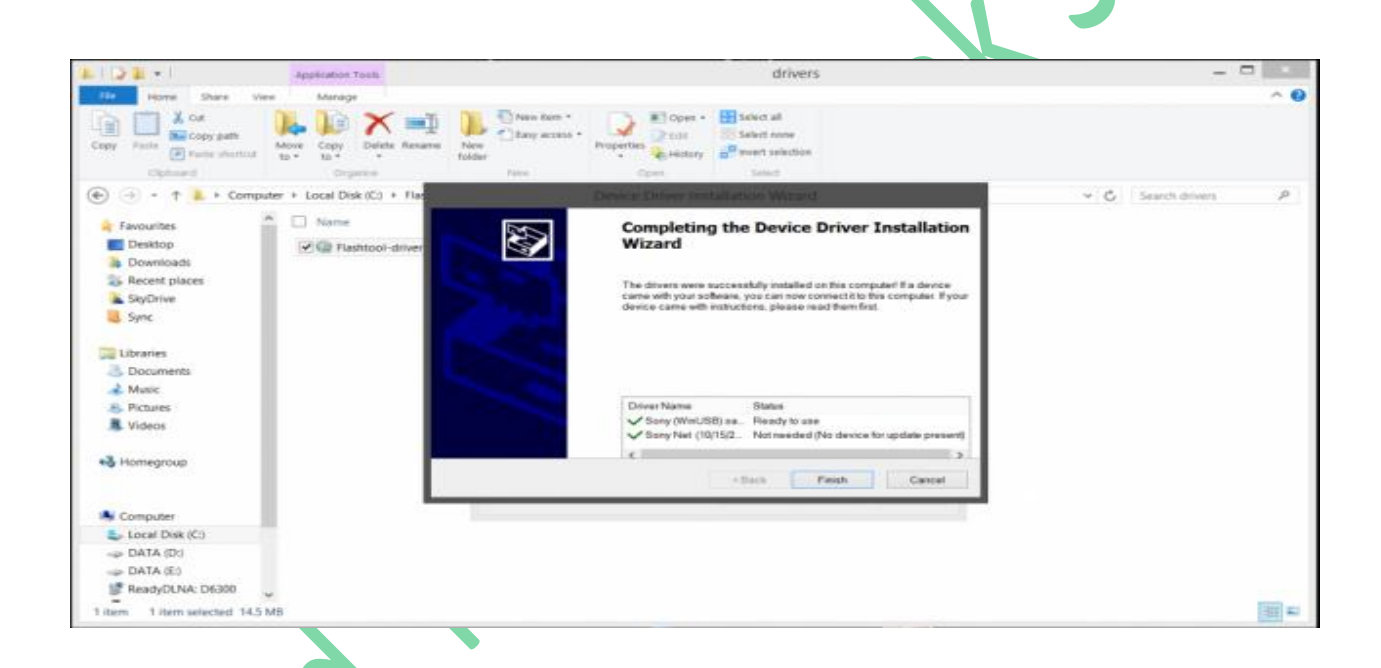

**االن قم بوضع الروم الزي حملته في المسار التالي يكون بصيغة** *ftf*

*C:\Flashtool\firmware*

**االن قم بفتح برنامج** *tool Flash* **واضغط علي عالمة البرق ستظهر رسالة صغيرة اضغط علي** *mode Flash*

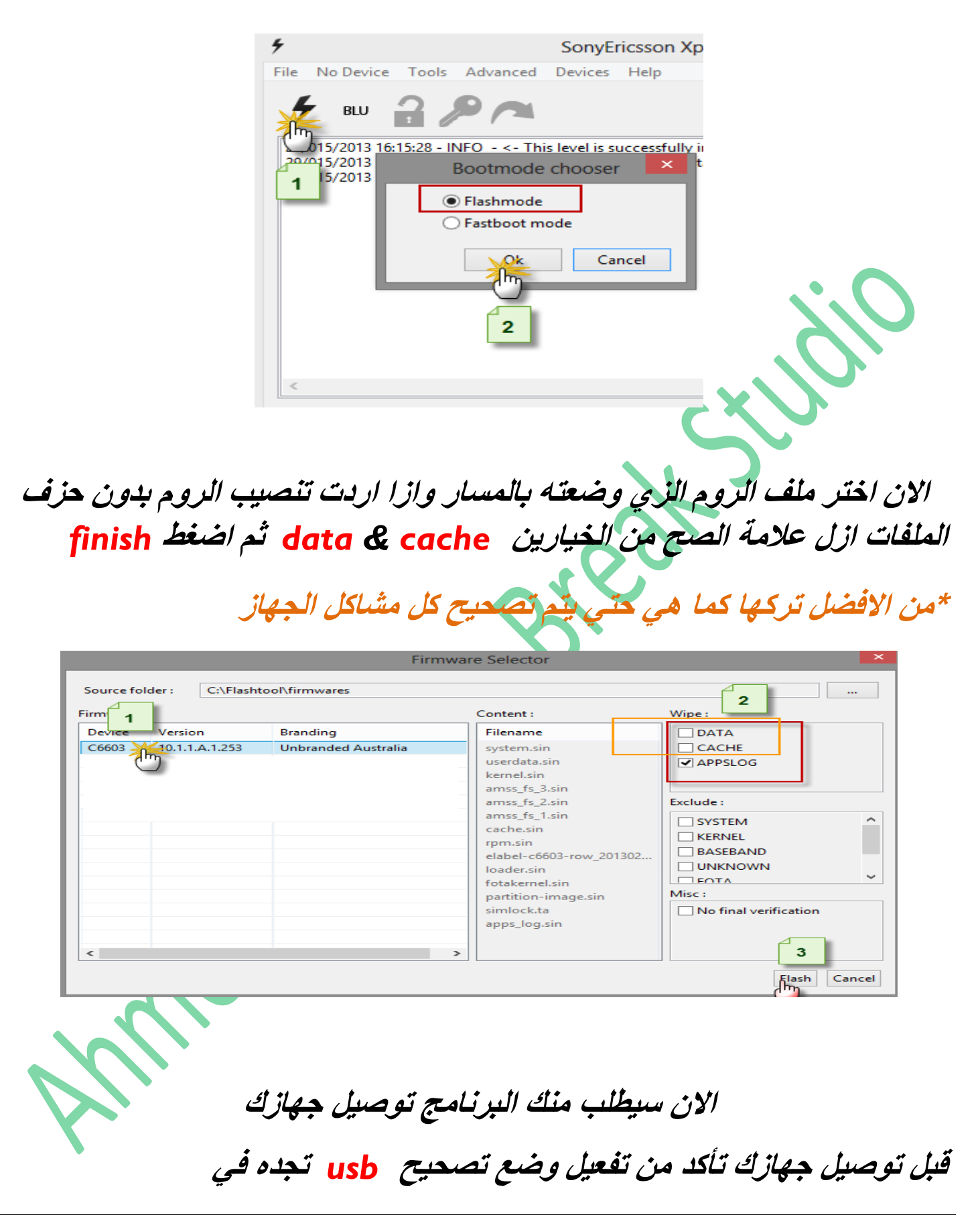

*Setting-developeroption Usb debogging* **االعدادات – خيارات المطورين تصحيح وضع** *usb*

**وازا لم تجد خيارات المطورين انتقل الي الضبط – حول الهاتف ستجد عبارة**  *number Build* **اضغط عليها سبع مرات وقم بالرجوع لالعدادات وستجد الخيار**

**االن اغلق الهاتف وقم الدخول علي وضع الفاست بوت من خالل الضغط علي زر رفع الصوت )زر الرجوع الحهزة سوني القديمة( لمدة قصيرة وبعدها مباشرة وبسرعة وصل الجهاز بالكمبيوتر**

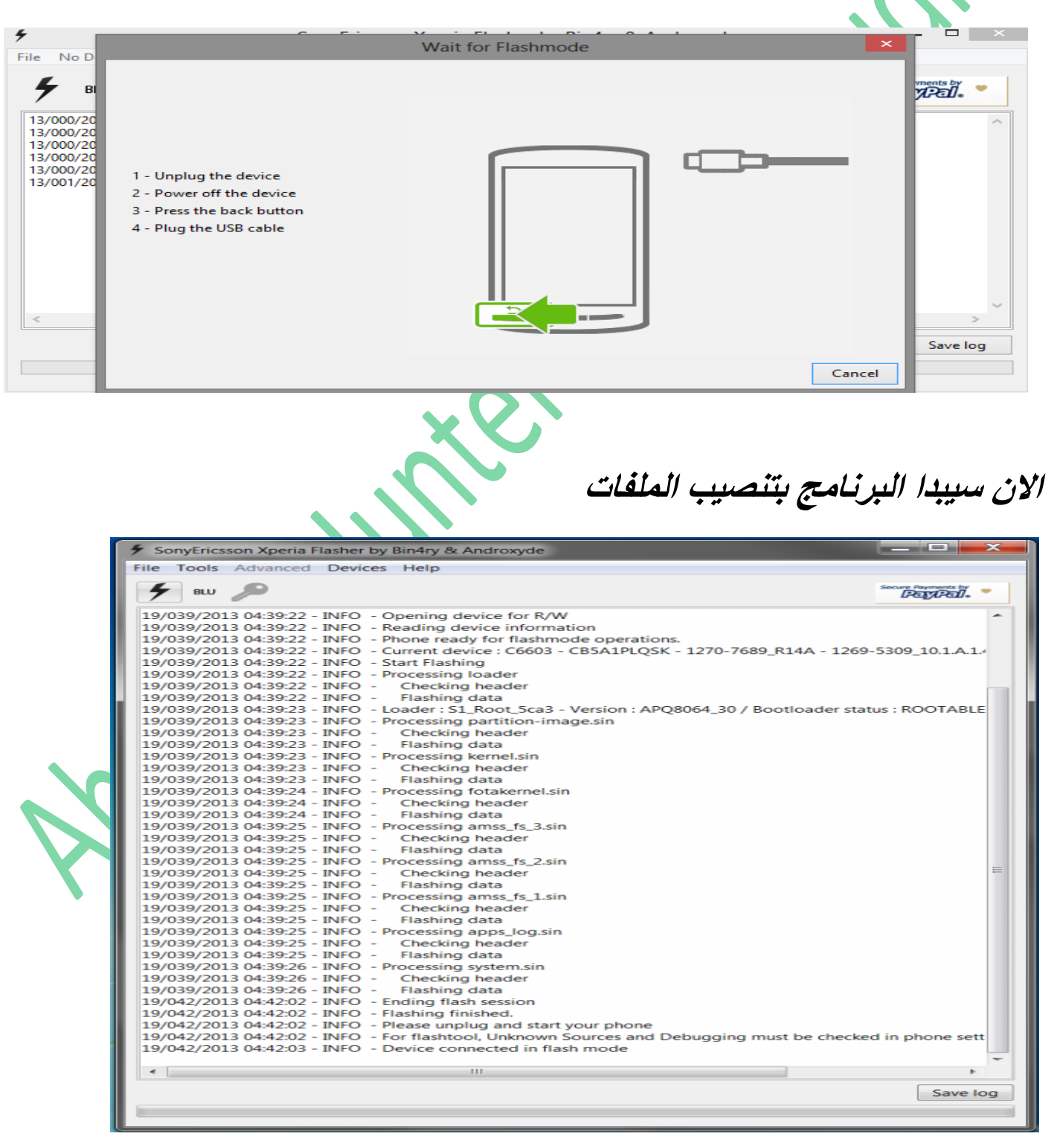

**وعند نهايه العملية ستظهر عبارة**

#### *Flash mode finish*

**وسيعيد الهاتف تشغيل نفسه علي الروم الجديد**

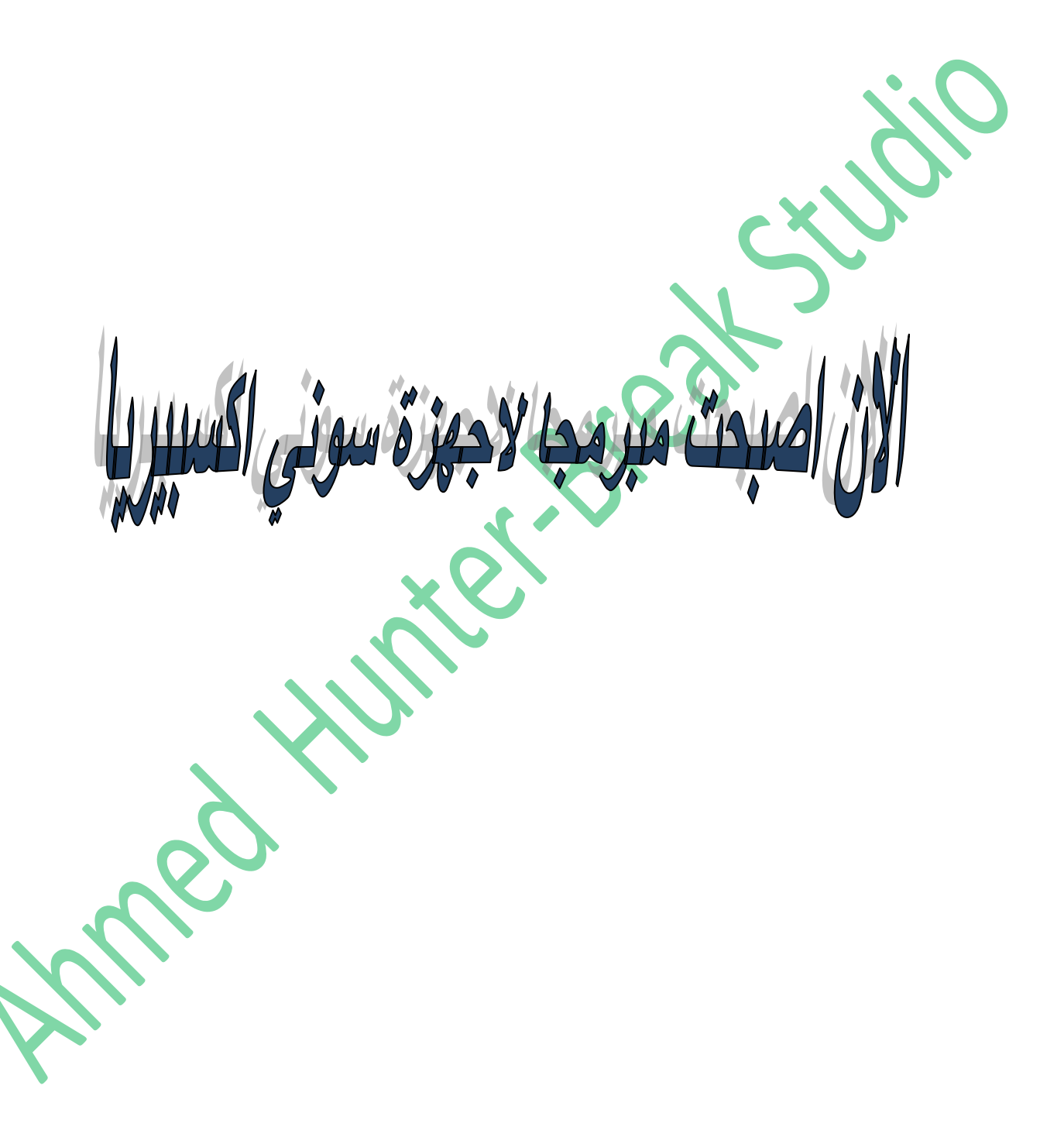

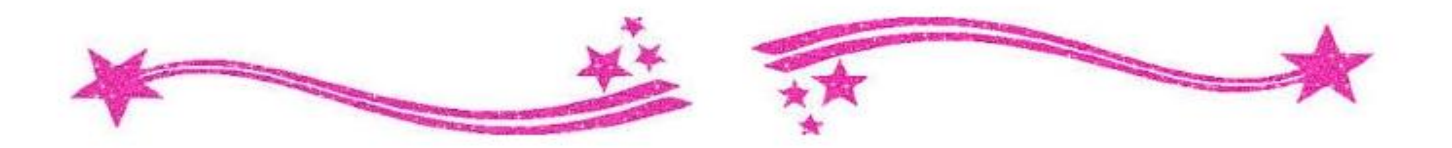

**طريقة برمجة اجهزة نوكيا لوميا**

**اجهزة نوكيا لوميا تعمل بنظام وندوز فو نوالكن طريقة تركيب السوفت وير لها التختلف كثيرا عن طريقة تركيب السوفت وير الجهزه نوكيا العادية وخصوصا اجهزة نوكيا اشا**

**توجد طريقتين لعمل سوفت وير الجهزة نوكيا لوميا االولي سهلة والكنها قد التعمل مع جميع االجهزة واالخري معقدة قليال والكنها تستخدم لعمل سوفت وير الجهزة نوكيا لوميا وايضا اجهزة نوكيا اشاوبعض هواتف نوكيا االخري لزا يمكنك استخدامها مع معظم اجهزة النوكيا**

**الطريقة االولي**

**سنستخدم فيها اداة** *tools softwarerecovery nokia* **يمكنك تحميلها من موقعنا االلكتروني او البحث عنها في قوقل**

**بعد تحميل االداة قم بتسطيبها بالطريقة العادية ثم قم بفتحها )يجب ان تكون متصل باالنترنت اثناء العملية(** 

**االن قم بتعريب البرنامج من خالل** *setting* **وستجد باالسفل عبارة هاتفي اليعمل**

**قم بالتأشير عليها وستظهر لك رسالة تطالبك بتوصيل هاتفك**

**االن امسك بالهاتف وقم بالدخول لوضعية الداونلود عن طريق الضغط علي مفتاحي رفع الصوت والباور وعندما يهتز الهاتف وصله بسرعه جدا بالكمبيوتر**

**بعد ان يتعرف البرنامج علي هاتفك ستظهر لك صورته ومعلومات عنه اضغط**  *install*

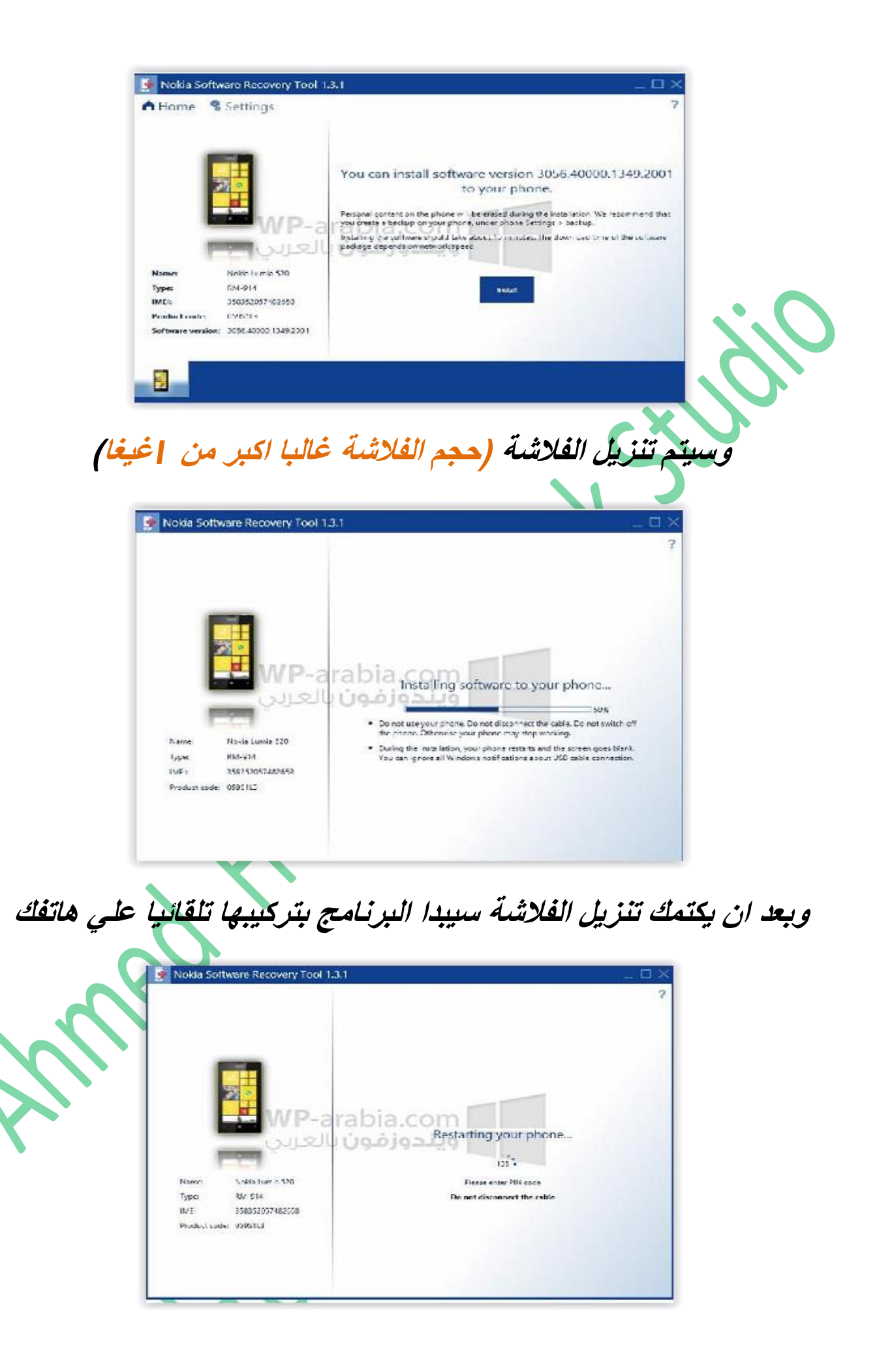

**وبعد نهاية العملية سيقوم الهاتف تلقائيا بالقالع من الفالشة الجديدة )عملية التشغيل االولي تأخز بعض الوقت لزا التقلق(**

**الطريقة الثانية** *Nokia care suite* **برنامج بأستخدام ابحث عنه في قوقل وقم بتحميله في هزه الطريقة سنقوم بتحميل السوفت وير المناسب عن طريق البحث عنه في قوقل لزا ابحث عن السوفت وير المناسب لجهازك وقم بتحميله مثال :) فالشة نوكيا لوميا** *520 914-rm-( (914Rm* **هو رقم طراز الهاتف ستجده مكتوب تحت البطارية – تأكد منه جيدا كي تتم العملية بنجاح( بعد تحميل السوفت وير سيكون غالبا علي هيئة ملف مضغوط اوعدة ملفات ازا كان في صورة ملف مضغوط قم بفك الضغط عنه في مجلد بنفس اسم طراز الجهاز**

**مثال لقد قمت بتحميل الملف المضغوط لهاتف** *-803rm*

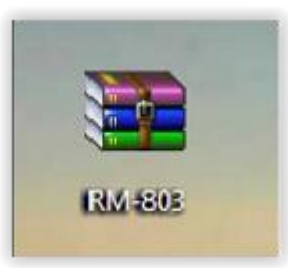

**االن سأقوم بأنشاء ملف بنفس اسم طراز الجهاز واقوم بفك ضغط الملف فيه**

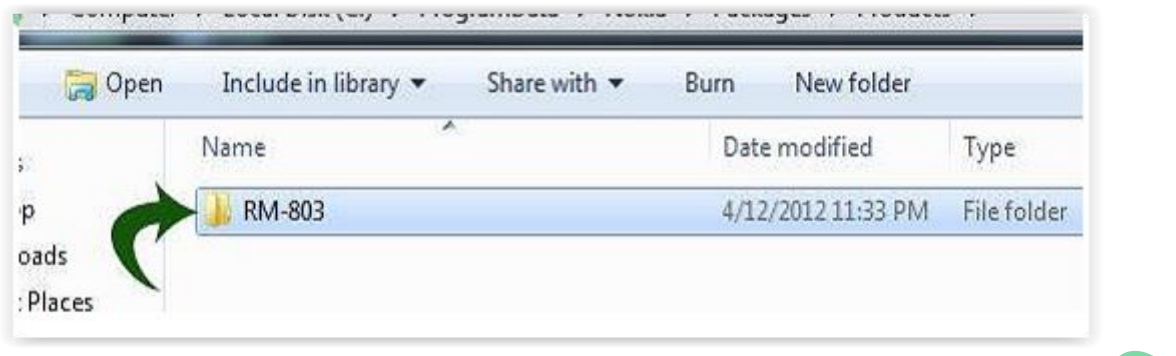

**وهزه ملفات الفالش داخل المجلد**

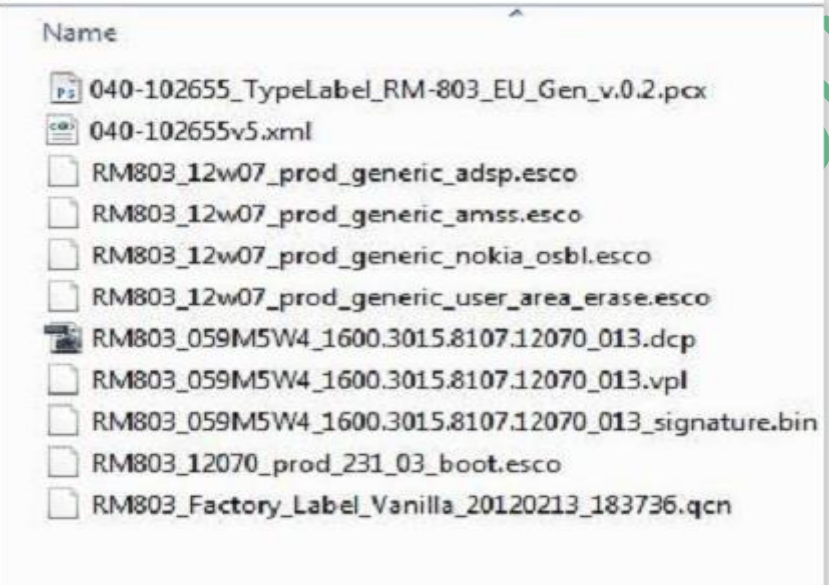

**واالن بعد ان انتهينا من اعالد مجلد السوفت وير سنقوم بأعداد البرنامج**

**بعد ان تحمل البرنامج قم بتسطيبه بالطريقة العادية وبعد اكتمال التنصيب نزهب للمسار**

*C:\ PROGRAMFILE\NOKIA CARE SUITE\ DRIVER*

**وستجد مجموعة من التعريفات قم بتنصيبها كلها حتي يتعرف البرنامج علي جميع االجهزة**

**وبعدها نزهب للمسار**

#### *C:\programdata\nokia\packages*

**ونلصق فيه مجلد البرنامج الزي قمنا بأعداده سابقا**

**واالن نشغل البرنامج )ازا وجدت له اختصار علي سطح المكتب شغله من وازا لم تجد له اختصار شغله من المسار**

*C:\programfile\nokia\nokiacaresuite\aplicationlouncher\bin*

### **وشغل برنامج** *LOUNCER APPLICATION*

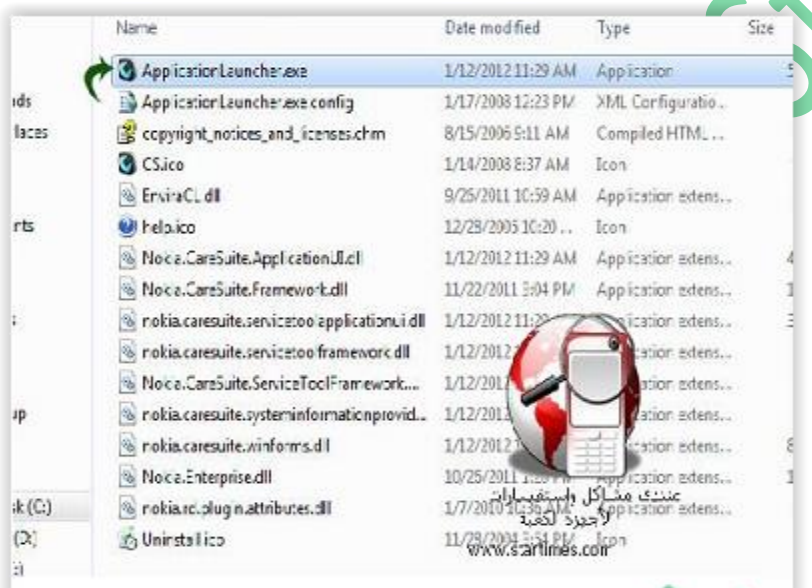

# *product support tool for***اختر ثم**

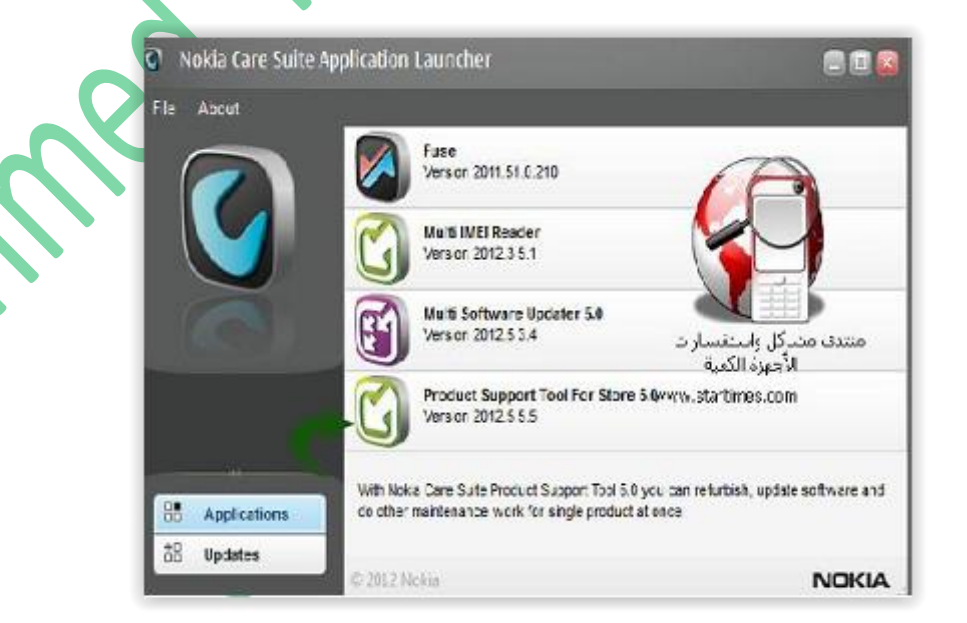

### **اضغط علي كلمة** *file* **باالعلي واختر** *product open*

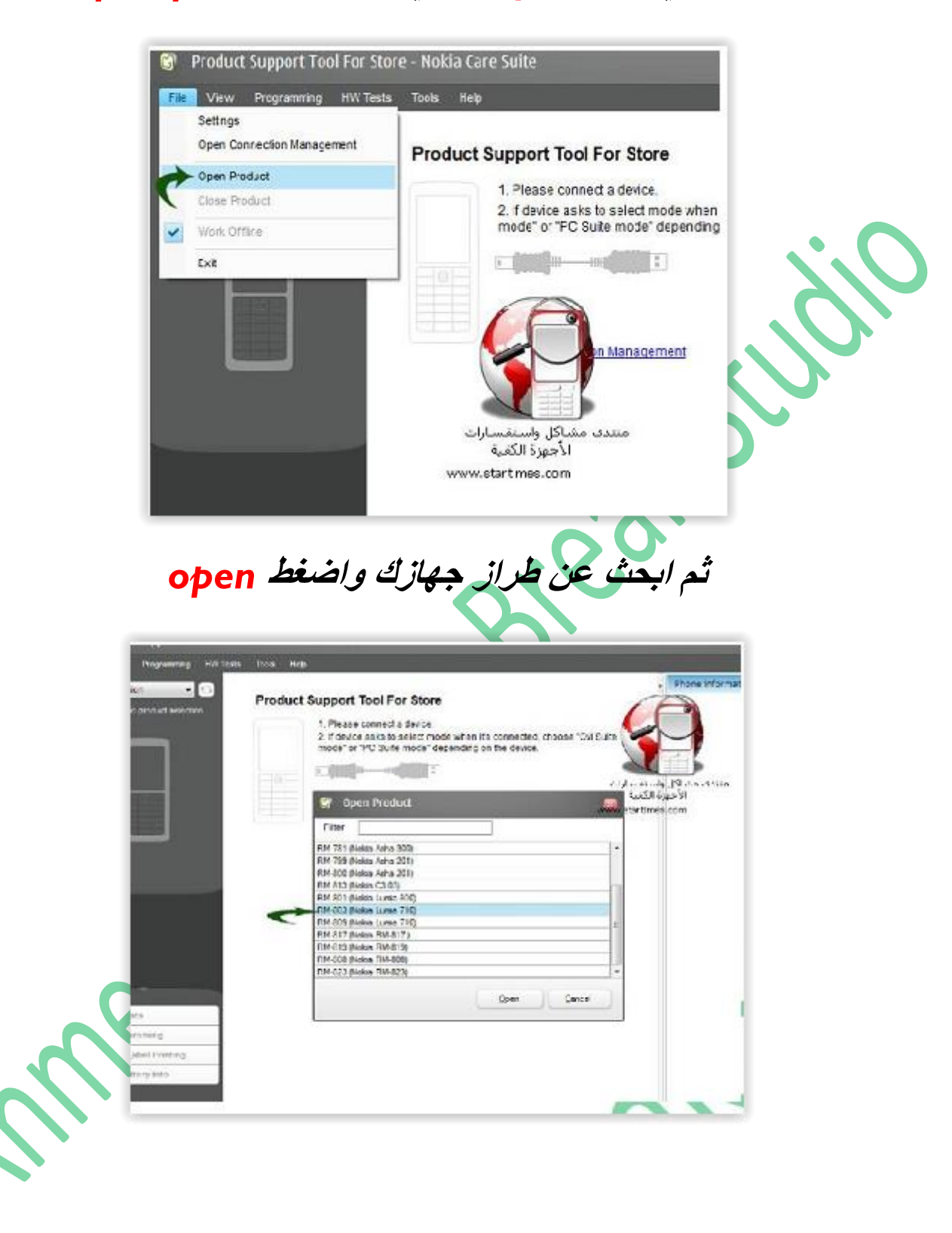

**وبعدها ستظهر صورة جهازك ومعلومات عنه وسيطلب منك البرنامج توصيل جهازك**

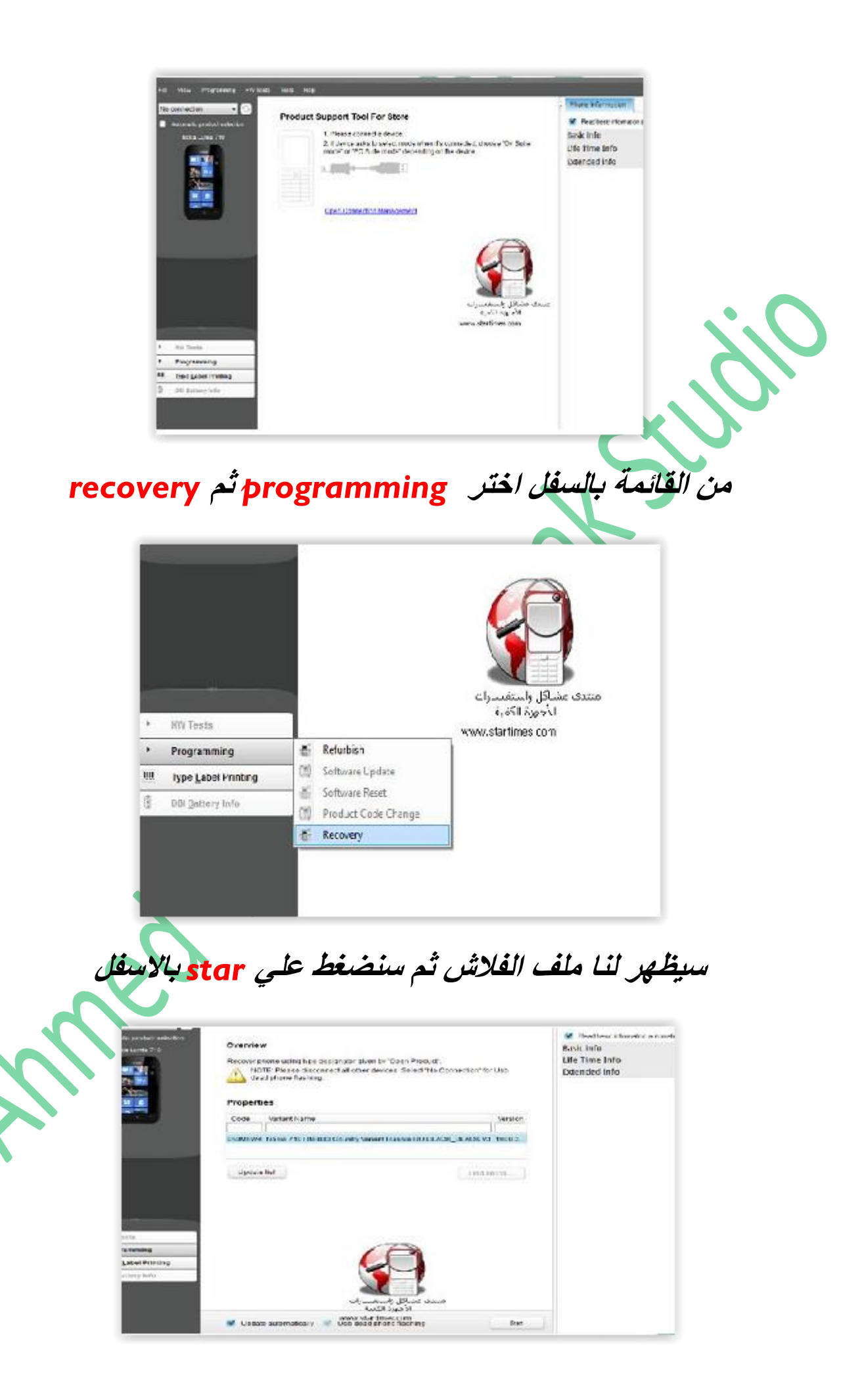

**االن ستظهرصورة تطلب توصيل الهاتف**

**قم بأغالق الهاتف ازا كان مفتوحا واضغ علي الزر الموجود بالصورة**

**غالبا زر رفع الصوت**

**وعندما يهتز الهاتف وصله بسرعه بالكمبيوتر واضغط علي كلمة** *retry*

**في البرنامج**

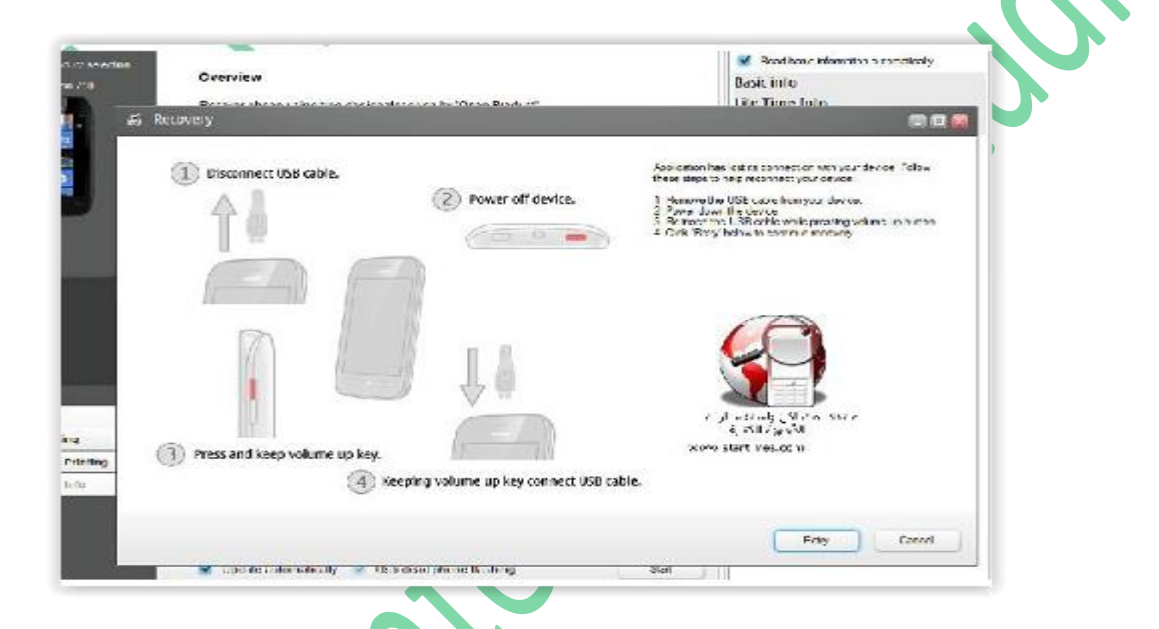

**وبعدها سيتم تنصيب السوفت وير وستظهر عالمة نوكيا في شاشة الجهاز**

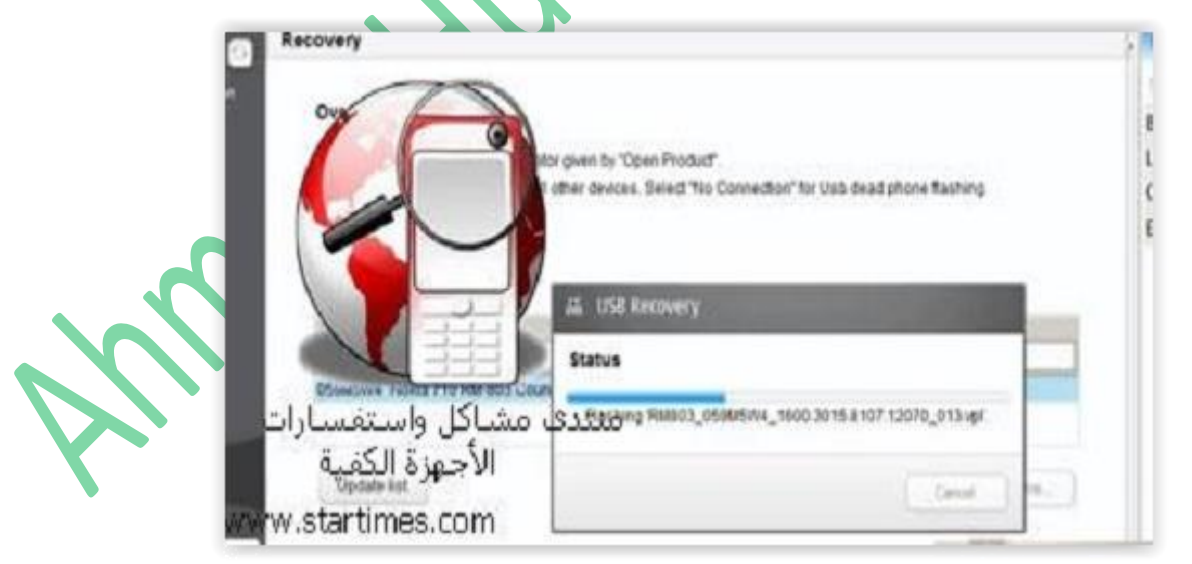

## **وعند االنتهاء سيقوم الهاتف باالقالع من السوفت وير الجديد**

**ومبرووووك عيك تركيب السوفت وير لجهازك**

## **هل استفدت من الكتاب ؟**

**يمكنك ايضا قرائة**

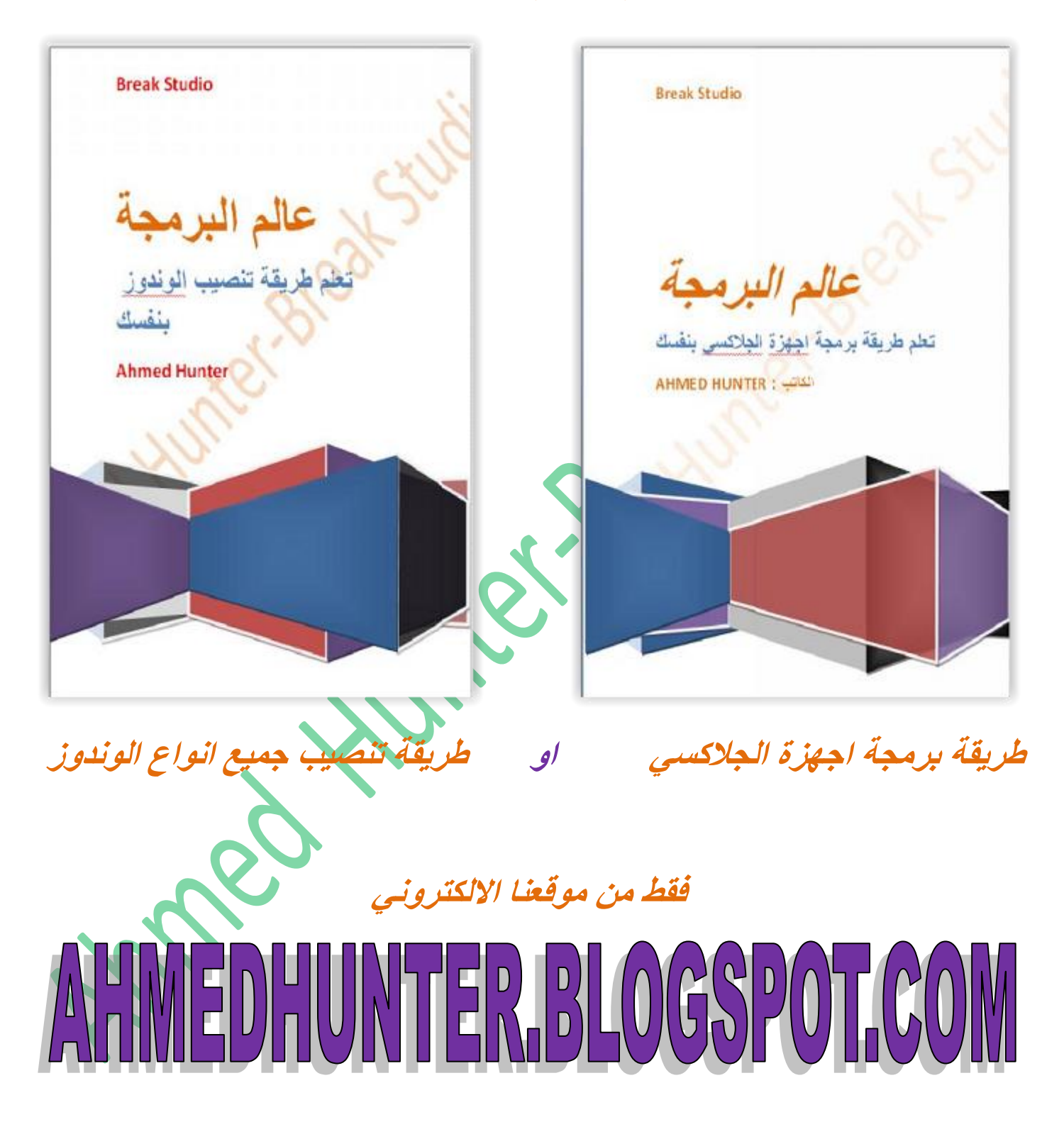

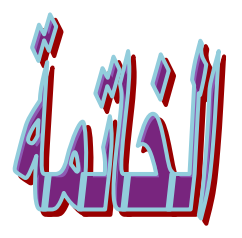

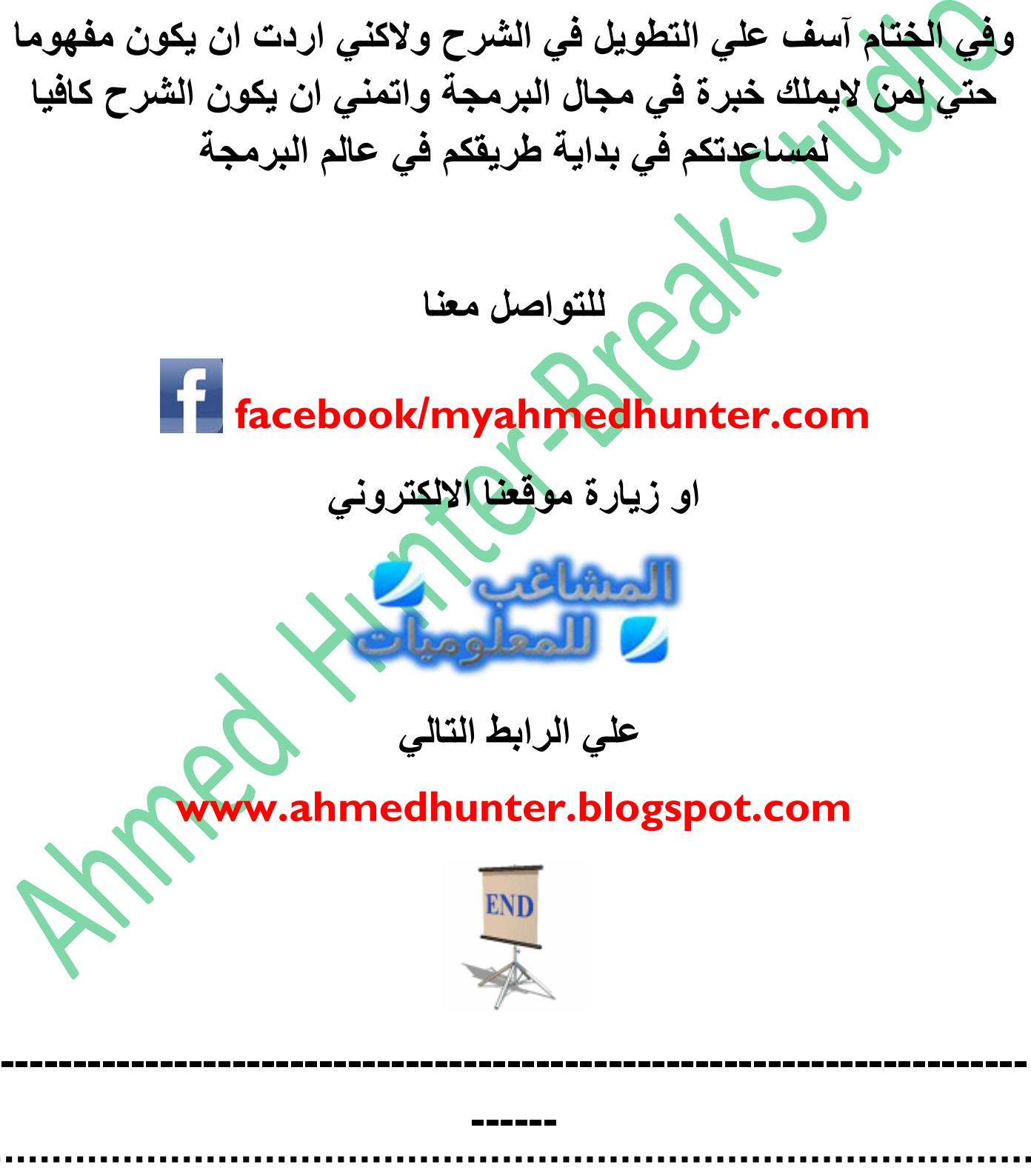

**جميع الحقوق محفوظة ل 2015TM©Studio Break**

**Amed Hunter States Listing**